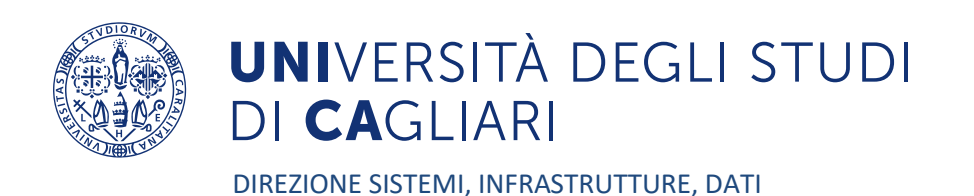

# Guida Studenti per la compilazione dei questionari sulla didattica e per l'iscrizione agli appelli

versione 6.0 12/12/2022

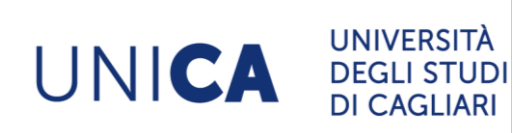

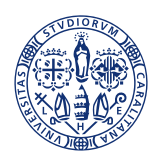

# UNIVERSITÀ DEGLI STUDI<br>DI **CA**GLIARI

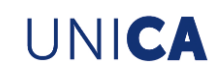

### **INDICE**

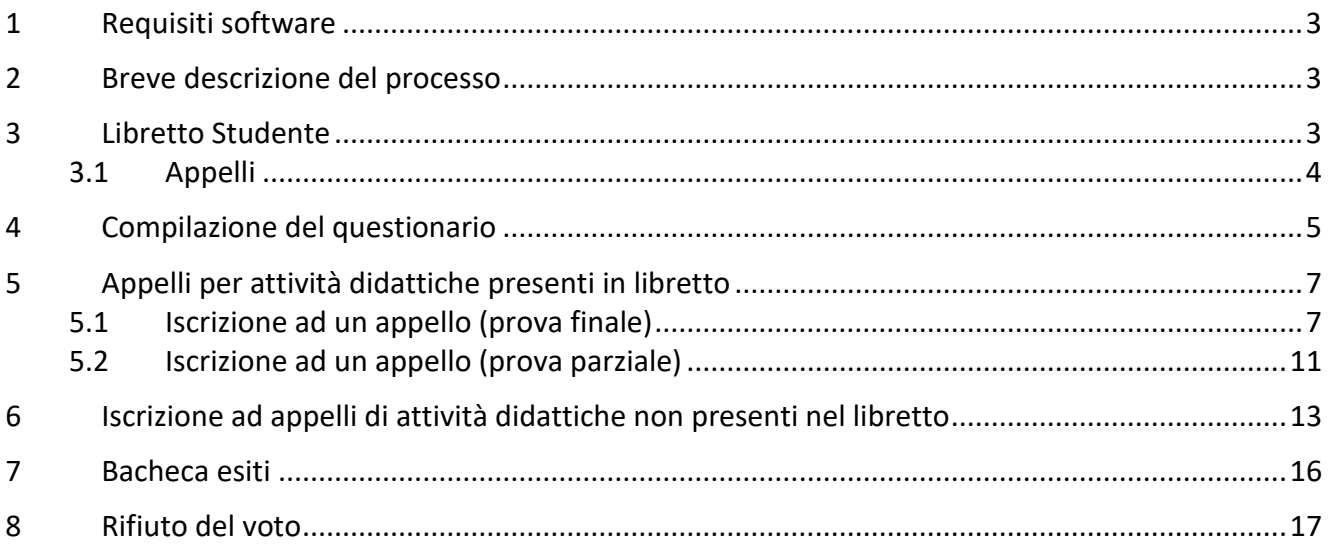

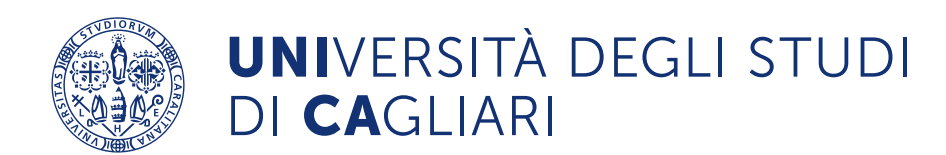

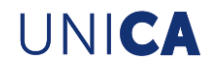

#### <span id="page-2-0"></span>**1 Requisiti software**

Lo studente deve avere a disposizione una connessione internet e collegarsi al sito web dei servizi online: <https://unica.esse3.cineca.it/Home.do>

Non sono richiesti software particolari, se non un visualizzatore di PDF (es. Adobe Reader), utile per stampare la ricevuta per la prenotazione all'appello.

#### <span id="page-2-1"></span>**2 Breve descrizione del processo**

Lo studente, collegandosi al sito web dei servizi on-line [\(https://unica.esse3.cineca.it/Home.do\)](https://unica.esse3.cineca.it/Home.do), potrà procedere alla:

- compilazione del questionario di rilevazione delle opinioni degli studenti sulla didattica;
- iscrizione all'appello.

A tal fine, sono a disposizione degli studenti, in caso di necessità di un pc connesso alla rete internet, i computer delle Aule Informatiche di Ateneo.

La compilazione del questionario è possibile solamente in alcuni periodi dell'anno e tutti gli studenti, frequentanti o meno, saranno invitati a compilarlo. Per incentivare la compilazione, nel caso in cui, per una data attività didattica, ci siano uno o più questionari compilabili e ci si voglia iscrivere al relativo appello, sarà OBBLIGATORIO compilare PRIMA il questionario associato alla attività didattica e POI iscriversi all'appello.

La compilazione e la memorizzazione dei dati del questionario avverranno in maniera rigorosamente ANONIMA.

#### <span id="page-2-2"></span>**3 Libretto Studente**

Lo studente, accedendo prima al sistema informativo (Esse3) con le proprie credenziali, dovrà compiere il seguente percorso: *Carriera -> Libretto*

Lo studente visualizzerà, dopo aver selezionato la voce "Libretto", la schermata esemplificata in Figura 1; in particolare, la Figura 1 contiene il libretto studente con le attività didattiche sostenute e pianificate previste nel piano di studi standard del proprio Corso di Studio.

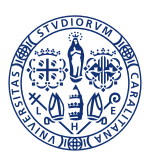

# UNIVERSITÀ DEGLI STUDI<br>DI CAGLIARI

| didattica.              | Questa pagina visualizza le informazioni relative alle attività didattiche del libretto dello studente. Per le attività didattiche non ancora superate e frequentate è attivo il link sull'icona della sezione 'Appelli' che p<br>Media Aritmetica degli esami: 25,556 / 30<br>Media Ponderata degli esami: 25,679 / 30 |                       |                               |           |                                  |                               |                          |
|-------------------------|----------------------------------------------------------------------------------------------------|-----------------------|-------------------------------|-----------|----------------------------------|-------------------------------|--------------------------|
| di<br>Corso             | Anno Attività Didattiche                                                                                                    | Peso<br>in<br>crediti |                               |           | Stato AA Freg. Voto - Data Esame |                               | Ric. Prove Appelli       |
| $\mathbf{0}$            | LS/0013 - SOCIOLINGUISTICA                                                                                                    | 亳                     | $\bullet$<br>12               | 2014/2015 | 21 - 16/09/2015                  | $\alpha$                      |                          |
|                         | 32/19/072 - GLOTTOLOGIA                                                                                                    | $\bar{a}$<br>6        |                               | 2012/2013 | 18 - 05/02/2013                  | $\alpha$                      |                          |
|                         | 32/19/020 - LINGUA FRANCESE 1                                                                                                    | 亳                     | 12                            | 2012/2013 | 28 - 18/09/2013                  | $\alpha$                      |                          |
|                         | 32/19/038 - LINGUA INGLESE 1                                                                                                    | $\bar{a}$             | 12                            | 2012/2013 | 29 - 15/07/2013                  | $\alpha$                      |                          |
| $\mathbf{1}$            | 32/19/012 - LINGUISTICA GENERALE                                                                                                    | 亳                     | $\bullet$<br>6                | 2012/2013 | 26 - 22/01/2013                  | $\alpha$                      |                          |
| $\mathbf{1}$            | 32/19/008 - LINGUISTICA ITALIANA                                                                                                    | ⋑                     | 12                            | 2012/2013 | 25 - 03/07/2013                  | $\alpha$                      |                          |
| $\mathbf{1}$            | 32/19/061 - STORIA CONTEMPORANEA                                                                                                    | $\bar{a}$             | ٠<br>6                        | 2012/2013 | 18 - 05/09/2013                  | $\alpha$                      |                          |
| $\mathbf{2}$            | 32/17/001 - INFORMATICA                                                                                                    |                       | 0<br>6                        | 2014/2015 | IDO - 30/04/2015                 | $\alpha$                      |                          |
| $\mathbf{2}$            | 32/19/017 - LETTERATURA FRANCESE 1                                                                                                    | $\bar{a}$             | 0<br>6                        | 2012/2013 | 30L - 20/01/2014                 | $\alpha$                      |                          |
| $\overline{2}$          | 32/19/035 - LETTERATURA INGLESE 1                                                                                                    | 亳                     | o<br>$\epsilon$               |           |                                  | $\alpha$                      | $\circ$                  |
| $\mathbf{2}$            | 32/19/037 - LINGUA E LETTERATURE ANGLO AMERICANE                                                                                                    | $\bar{a}$             | $\bullet$<br>6                | 2012/2013 | 28 - 28/02/2014                  | $\alpha$                      |                          |
| $\overline{2}$          | 32/19/021 - LINGUA FRANCESE 2                                                                                                    | ₹                     | $\bullet$<br>12 <sub>12</sub> | 2013/2014 | 28 - 21/07/2014                  | $\alpha$                      |                          |
| $\mathbf{2}$            | 32/19/039 - LINGUA INGLESE 2                                                                                                    | 亳                     | $\bullet$<br>12 <sup>°</sup>  | 2013/2014 | 27 - 20/06/2014                  | $\alpha$                      |                          |
| $\mathbf{2}$            | ÷<br>0000055175 - SEMINARS ON ENGLISH LANGUAGE AND CULTURE                                                                                                    | $\mathbf{1}$          | 0                             | 2013/2014 | IDO - 20/05/2014                 | $R/A$ $\qquad \qquad \bullet$ |                          |
| $\overline{2}$          | 32/19/097 - TEORIA E STORIA DELLA TRADUZIONE 1                                                                                                    | $\bar{a}$             | 0<br>6                        | 2013/2014 | 28 - 22/05/2014                  | $\alpha$                      |                          |
| $\mathbf{2}$            | 32/19/023 - TRADUZIONE LINGUA FRANCESE 1                                                                                                    | $\bar{a}$             | 12 <sup>°</sup>               | 2013/2014 | 26 - 23/09/2014                  | $\alpha$                      |                          |
| $\overline{2}$          | 32/19/041 - TRADUZIONE LINGUA INGLESE 1                                                                                                    | 亳                     | 12                            | 2012/2013 | 26 - 31/01/2014                  | $\alpha$                      |                          |
| $\mathbf{3}$            | LS/0004 - LINGUA FRANCESE 3 (6 CFU)                                                                                                    | 亳<br>6                |                               | 2014/2015 | 26 - 30/07/2015                  | $\circledcirc$                |                          |
| $\overline{\mathbf{3}}$ | 32/19/040 - LINGUA INGLESE 3                                                                                                    | ⋑                     | 0<br>12                       | 2014/2015 | 26 - 08/07/2015                  | $\mathbb{Q}$                  |                          |
| $\overline{\mathbf{3}}$ | 32/19/100 - MEDIAZIONE ORALE E SCRITTA FRANCESE                                                                                                    |                       | ٥<br>12                       |           |                                  | Q                             | $\overline{\phantom{a}}$ |

**Figura 1 – Libretto Studente**

#### <span id="page-3-0"></span>*3.1 Appelli*

Gli appelli si trovano nell'ultima colonna della Figura 1. Le possibili icone, con il corrispondente significato, sono le seguenti:

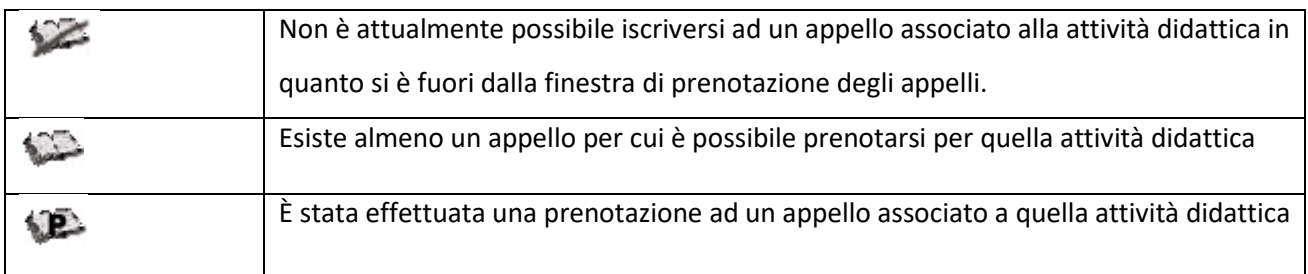

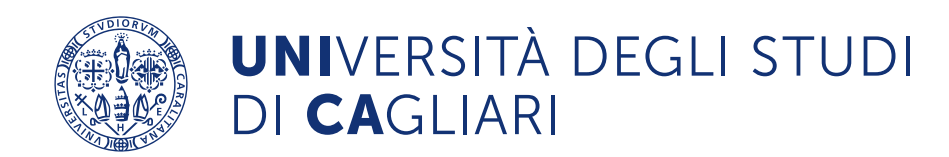

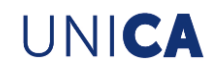

### <span id="page-4-0"></span>**4 Compilazione del questionario**

I questionari per la rilevazione delle opinioni degli studenti sulla didattica si trovano, come rappresentato in Figura 2, nella sezione "Questionari valutazione attività didattiche".

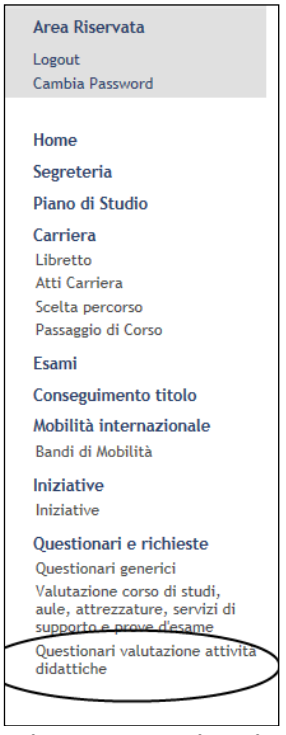

**Figura 2 – Questionari**

Le possibili icone, con il corrispondente significato, sono contenute nella Tabella sottostante:

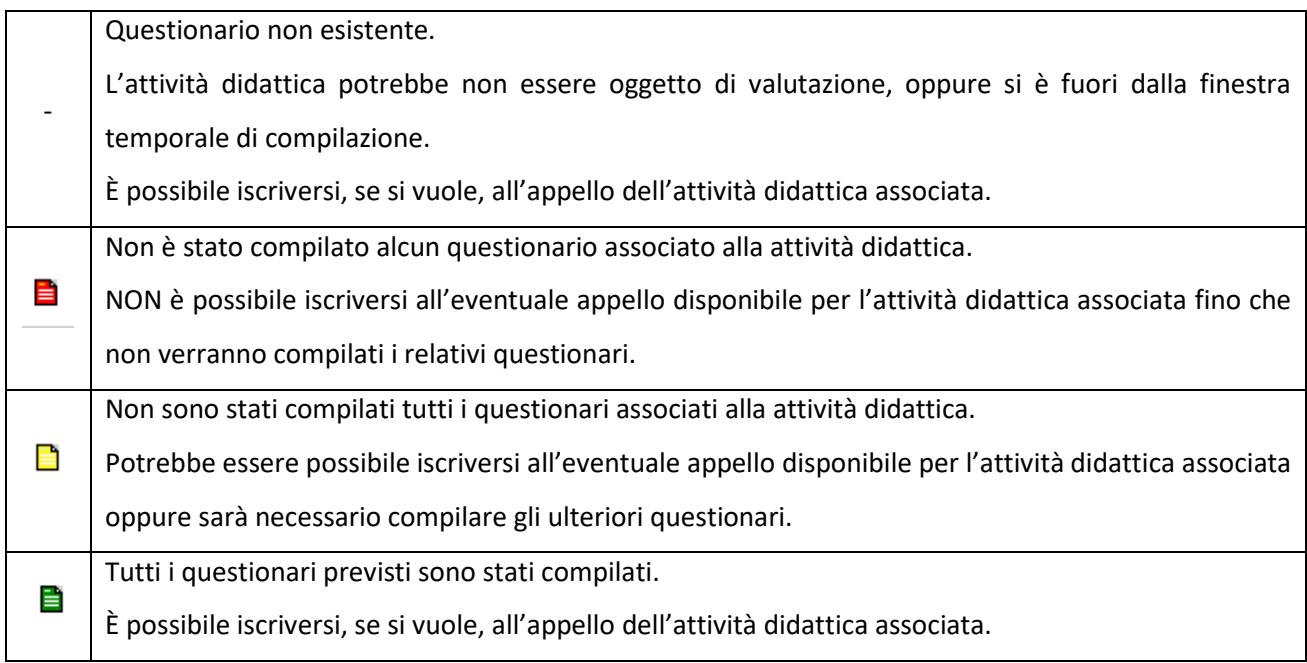

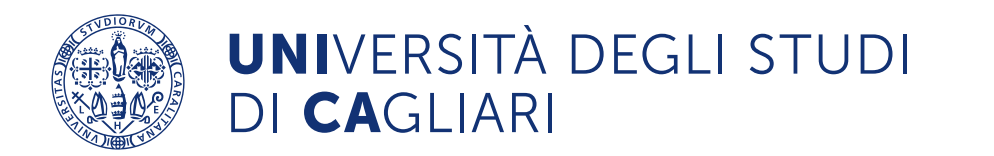

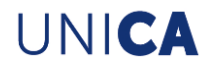

Dopo che lo studente selezionerà l'icona (rossa o gialla) del questionario, comparirà una schermata, esemplificata in Figura 3, in cui sarà possibile scegliere il docente di riferimento cliccando sul relativo questionario e procedendo con la compilazione.

| <b>Unità Didattica</b>               | Docente                   | <b>Tipo Attività</b> | <b>Partizione</b> | Cfu Questionario |
|--------------------------------------|---------------------------|----------------------|-------------------|------------------|
| Were alleged the American control of |                           | Lezione              | Matricole dispari | E                |
|                                      | $\sim 100$ and $\sim 100$ | Lezione              | Matricole pari    | E                |

**Figura 3– Finestra scelta questionario**

Alla fine della compilazione comparirà una schermata riassuntiva con tutte le risposte fornite, come mostrato

#### in Figura 4.

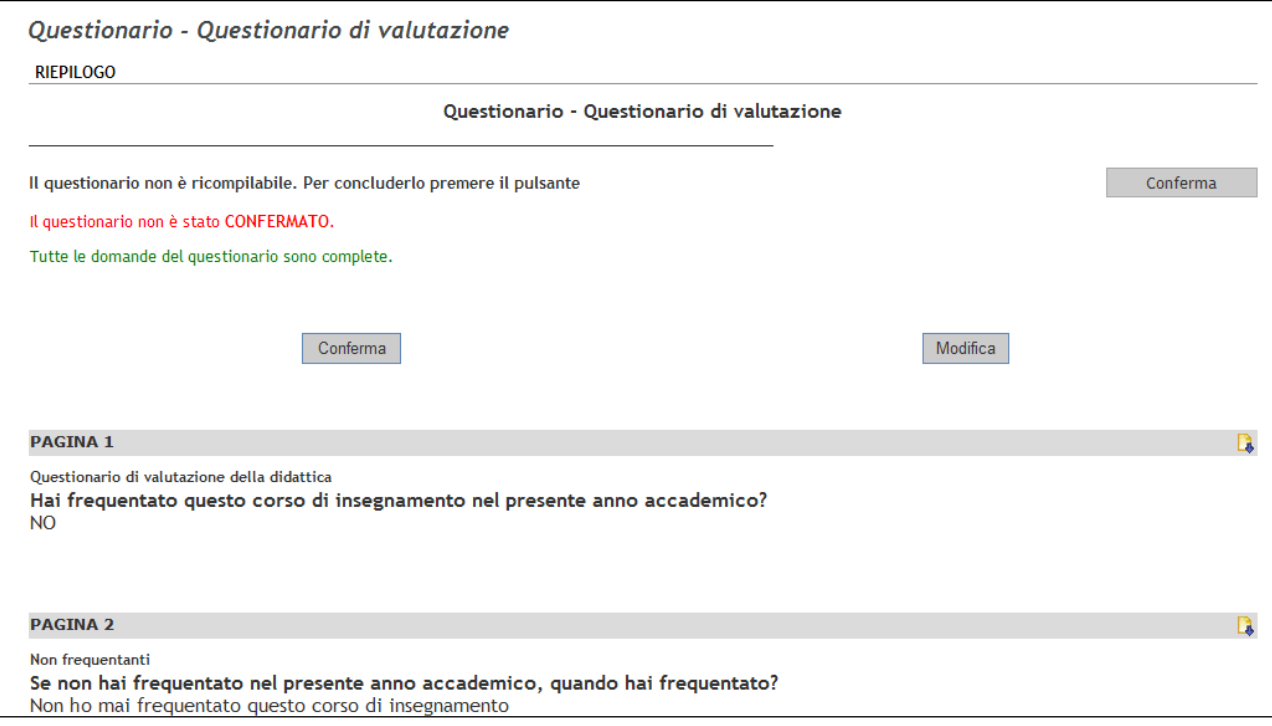

**Figura 4– Schermata di riepilogo**

Cliccando su Modifica sarà possibile tornare all'inizio del questionario e modificare le varie risposte.

Per accedere alla pagina in cui fare le modifiche, basterà cliccare **la** nella relativa pagina.

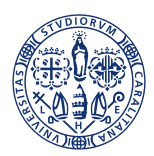

# **UNI**VERSITÀ DEGLI STUDI DI CAGLIARI

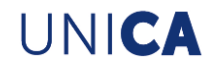

Infine, cliccando su <sup>Conferma</sup> sarà confermato in maniera definitiva il questionario. Cliccando su questo pulsante il questionario non sarà più modificabile né visionabile, dato che si perde l'associazione con lo studente, in modo da garantire il completo anonimato.

L'icona del questionario diventerà quindi verde e non sarà più possibile vedere le risposte fornite, ma solo sapere se è stato compilato o meno.

**In sintesi, per l'iscrizione all'appello sarà in genere richiesta la compilazione del questionario. Pertanto, lo studente che intende iscriversi ad un appello d'esame dovrà innanzitutto controllare se l'icona è disponibile nella colonna 'appelli' e verificare che il questionario di valutazione non mostri una icona rossa. Se l'icona è rossa lo studente dovrà compilare il relativo questionario.**

## <span id="page-6-0"></span>**5 Appelli per attività didattiche presenti in libretto**

Nella schermata relativa al libretto sarà possibile individuare se ci sono appelli disponibili per le proprie attività

didattiche e prenotarsi cliccando su ; saranno presenti sia le prove finali (identificate dall'icona ) che le prove parziali (identificate dall'icona  $\blacksquare$ ).

Nell'elenco potrebbero comparire degli appelli futuri, la cui prenotazione sarà disponibile a breve.

L'elenco degli appelli più recenti è disponibile nel menu "Esami".

#### <span id="page-6-1"></span>*5.1 Iscrizione ad un appello (prova finale)*

Selezionando il percorso *Esami -> Appelli* apparirà una schermata (rappresentata in Figura 5) con gli appelli delle prove finali ai quali lo studente si può prenotare, relativi alle attività didattiche già presenti nel proprio libretto.

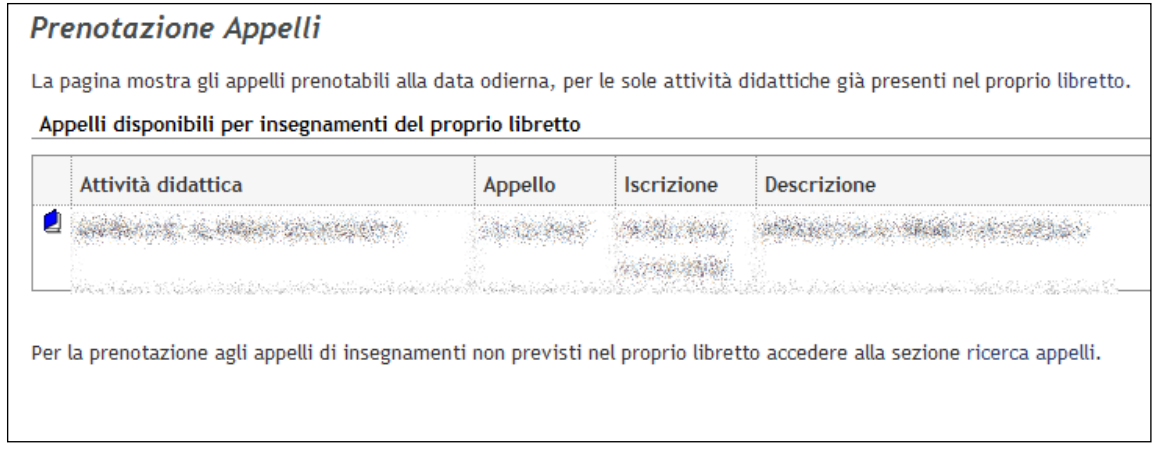

**Figura 5 –Elenco appelli**

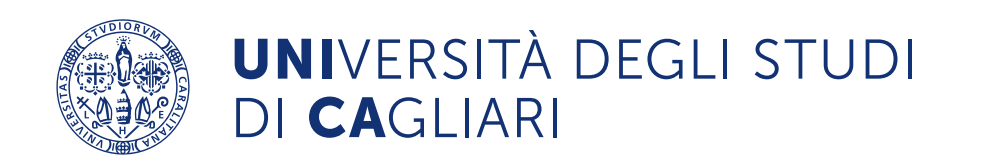

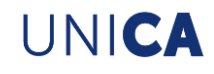

A questo punto, selezionando l'icona comparirà una schermata con tutte le informazioni relative all'appello (si veda la Figura 6).

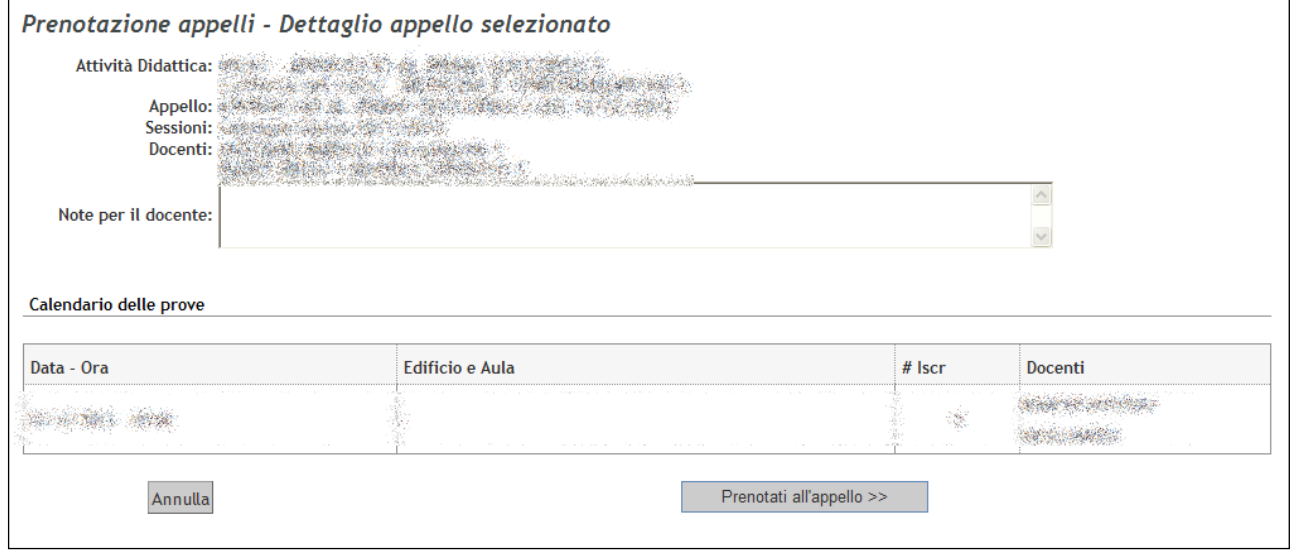

**Figura 6 – Schermata di prenotazione appelli**

In "Note per il docente" lo studente potrà inserire eventuali comunicazioni rivolte al docente.

Cliccando su Prenotati all'appello >> sarà possibile effettuare la prenotazione. Comparirà, quindi, una schermata riepilogativa (si veda la Figura 7).

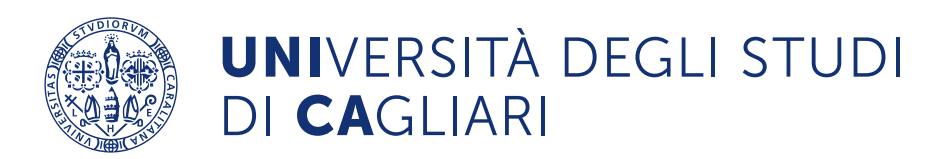

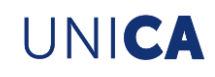

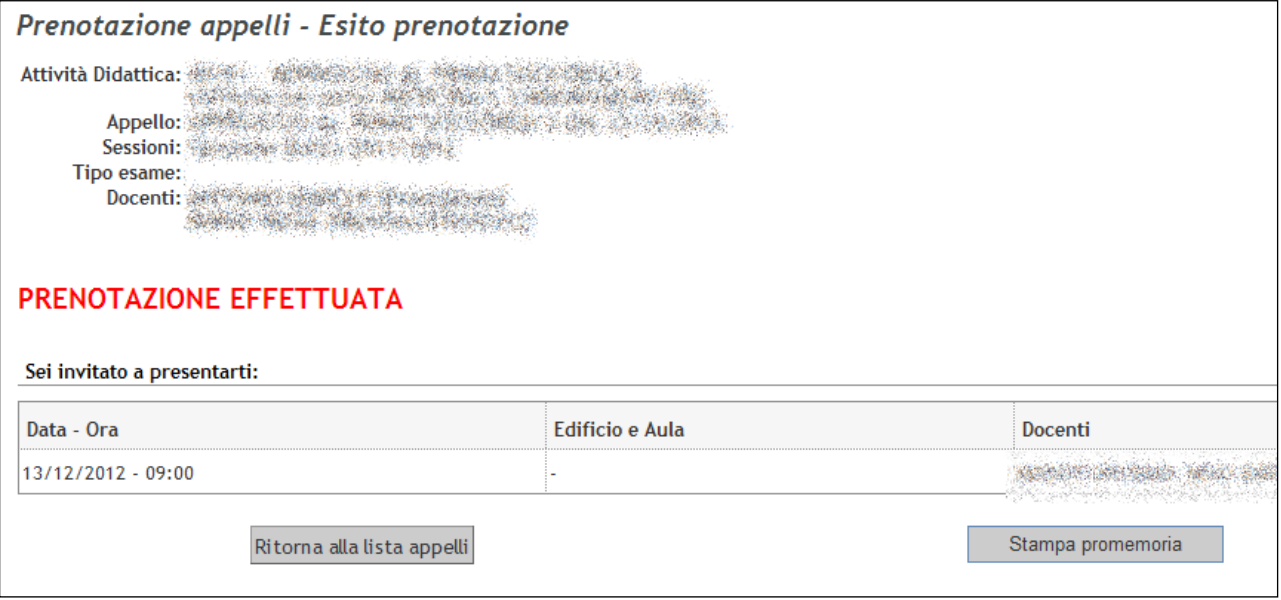

**Figura 7 - Schermata di conferma prenotazione appelli**

In caso di esito non positivo della prenotazione, comparirà il messaggio "PRENOTAZIONE NON EFFETTUATA", insieme al motivo per cui la prenotazione non è andata a buon fine. Ad esempio, per l'iscrizione all'appello sarà in genere richiesta la compilazione del questionario: finché non si compila, non sarà possibile iscriversi all'appello.

Sarà possibile stampare un promemoria della prenotazione con l'apposito tasto (ad ogni modo stampabile anche in una fase successiva). Un esempio di promemoria è mostrato in Figura 8.

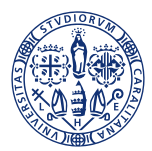

## **UNI**VERSITÀ DEGLI STUDI DI CAGLIARI

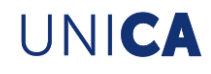

## FACOLTA' DI MEDICINA E CHIRURGIA Corso di Laurea in MEDICINA E CHIRURGIA

Rilascio attestato di avvenuta prenotazione

Sessione Unica 2011/2012

si certifica che

La Studentessa and the settle and the settle and settle and the settle all TERZO anno del corso di laurea in MEDICINA E CHIRURGIA della Facoltà di MEDICINA E CHIRURGIA, si è iscritta in data 24/10/2012 alla prova d'esame di alle ore 09:00. Che avrà luogo il giorno 13/12/2012 alle ore 09:00.

#### **Figura 8 - Promemoria**

L'elenco di tutte le prenotazioni effettuate sarà sempre visibile in *Esami -> Bacheca prenotazioni* Le prenotazioni potranno essere verificate e gestite dalla "Bacheca prenotazioni" come mostrato in Figura 9. Sarà, infatti, possibile ristampare la ricevuta o cancellare la prenotazione cliccando sulle rispettive icone.

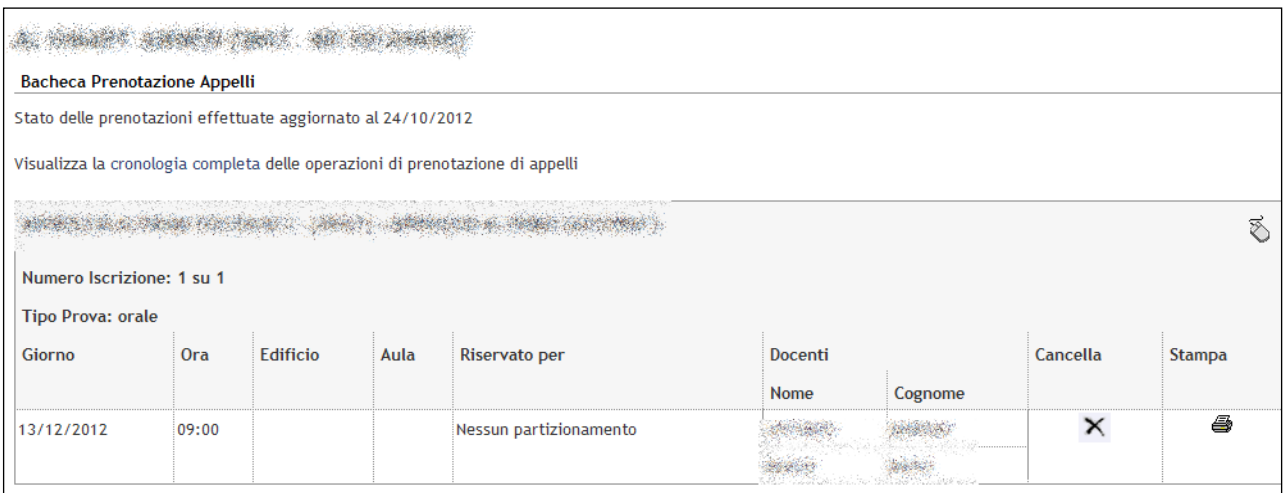

**Figura 9 – Bacheca Prenotazioni**

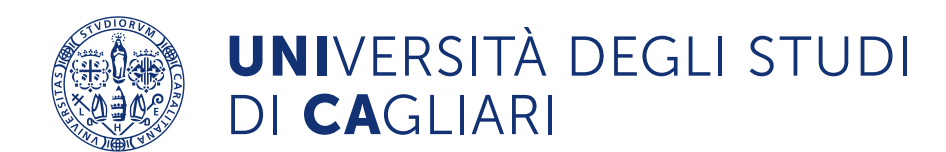

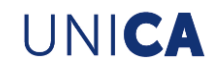

#### <span id="page-10-0"></span>*5.2 Iscrizione ad un appello (prova parziale)*

Dal libretto sarà possibile individuare se ci sono appelli disponibili per le proprie attività didattiche e prenotarsi

cliccando sull'icona : appariranno sia le prove finali (identificate dall'icona ) che le prove parziali (identificate dall'icona ).

Per visualizzare l'elenco delle sole prove parziali disponibili il percorso da utilizzare è *Esami -> Appelli prove parziali* (si veda la Figura 10)*.*

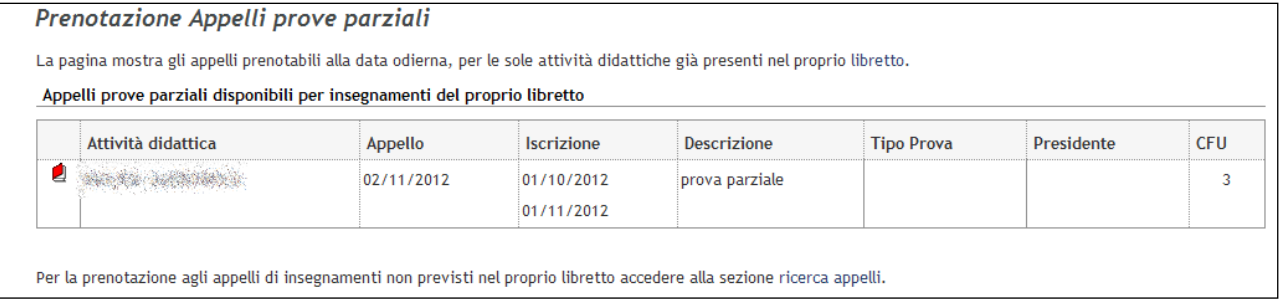

**Figura 10 – Prove Parziali**

Cliccando sull'icona rossa relativa alla prova prescelta apparirà la schermata contenuta nella Figura 11.

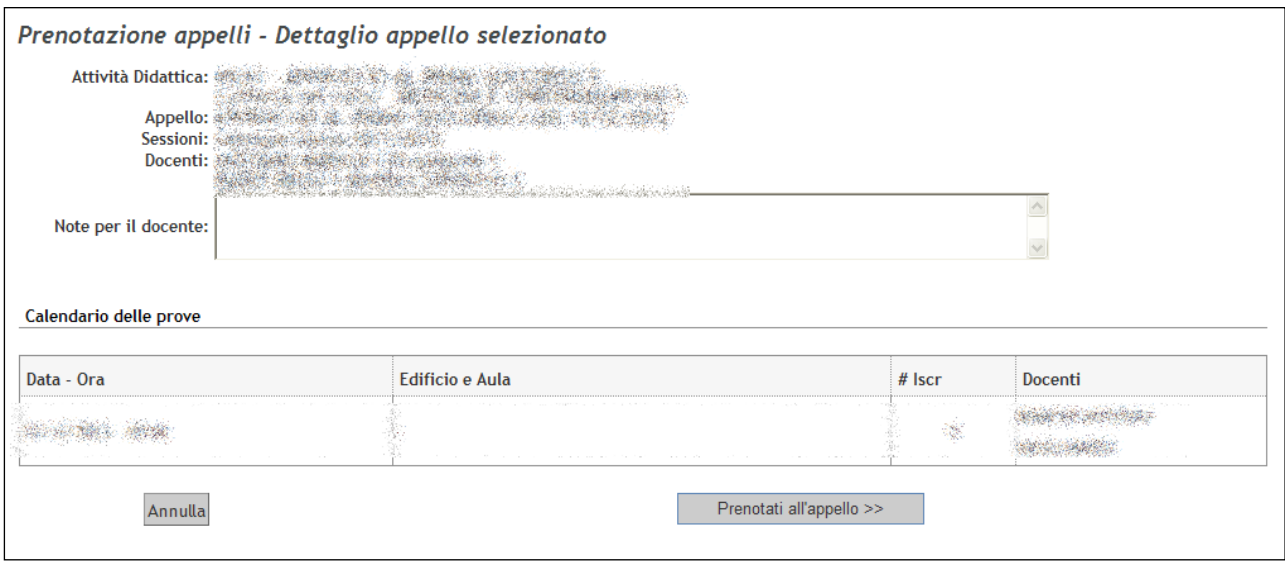

**Figura 11 – Prenotazione Prove Parziali**

Cliccando su "Prenotati all'appello" ci si prenoterà alla prova (si veda la Figura 12).

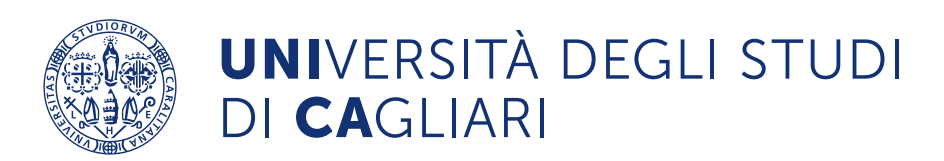

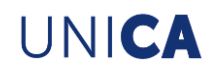

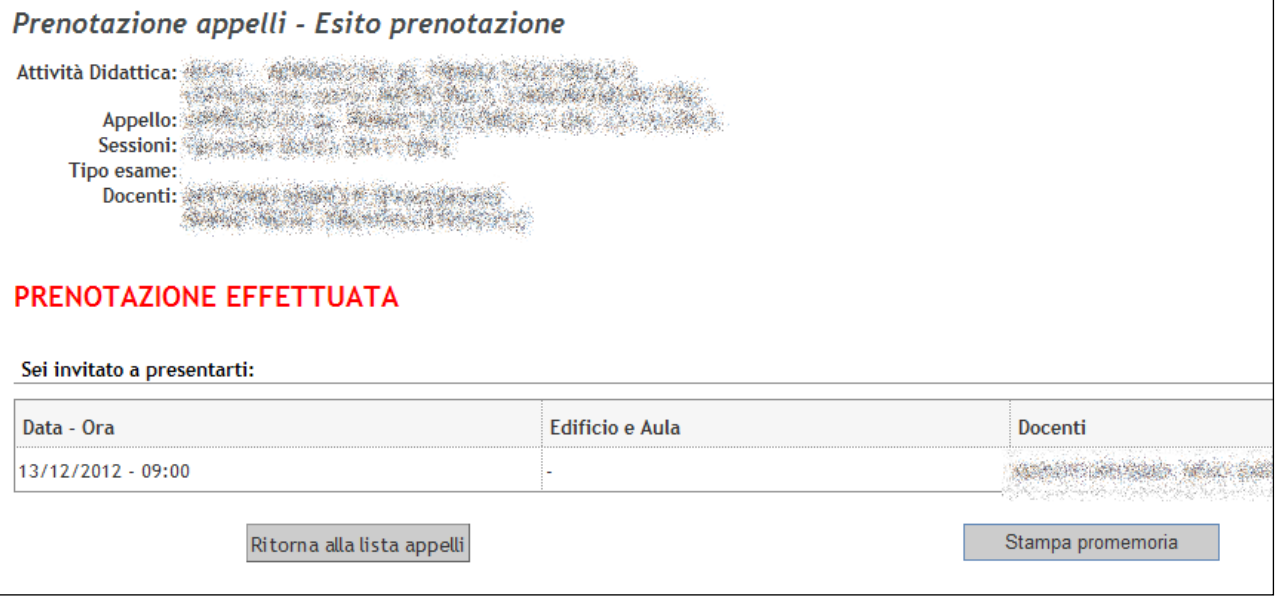

**Figura 12 – Esito prenotazione Prove Parziali**

Su *Esami -> Bacheca prenotazioni* le prove parziali saranno contrassegnate da un'icona rossa (si veda la Figura 13).

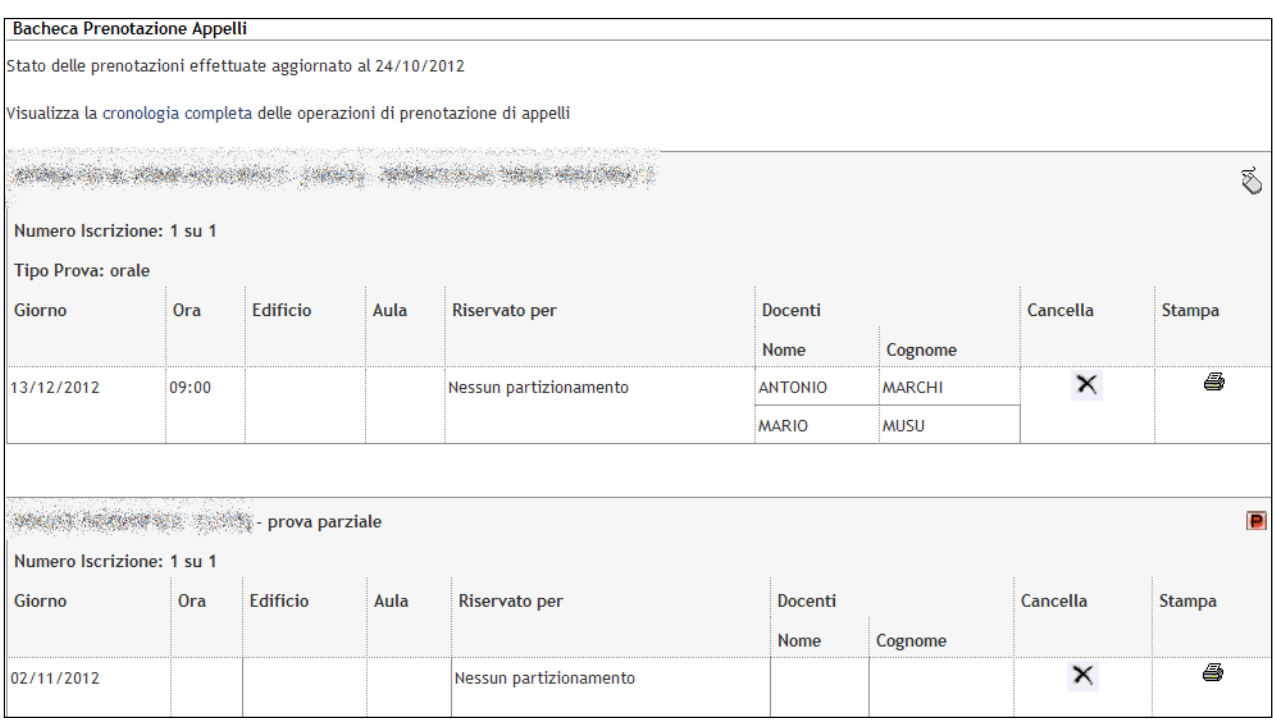

**Figura 13 – Bacheca prenotazioni con Prove Parziali**

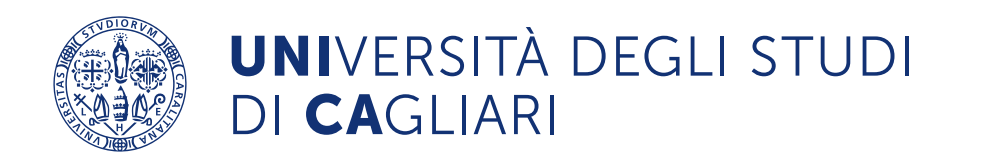

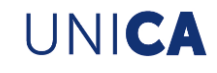

#### <span id="page-12-0"></span>**6 Iscrizione ad appelli di attività didattiche non presenti nel libretto**

Qualora sia previsto per il Corso di studio<sup>1</sup>, lo studente potrà effettuare la ricerca e l'inserimento dell'attività didattica desiderata seguendo le indicazioni sottostanti:

lo studente, per prenotarsi ad un appello di un'attività didattica non presente nel libretto elettronico, dovrà selezionare le voci *Esami -> Appelli* e cliccare sul collegamento "ricerca appelli", che si trova in fondo alla pagina (si veda la Figura 14). Apparirà l'elenco delle attività didattiche che fanno parte del piano di studio, ma che non sono state ancora inserite nel libretto (come esemplificato in Figura 15).

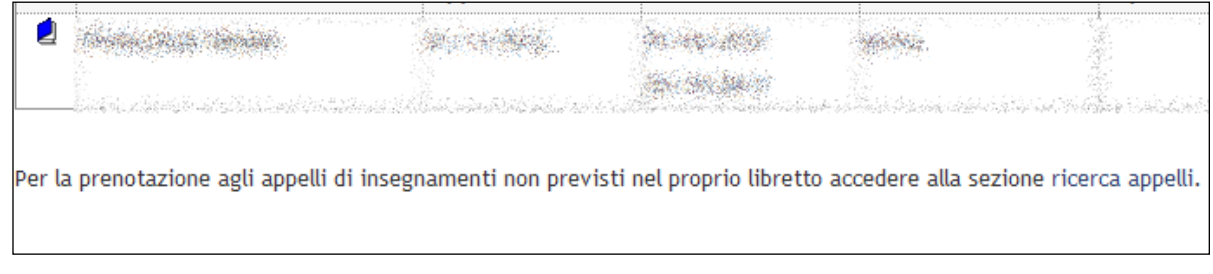

**Figura 14 – Collegamento "ricerca appelli" (appelli non presenti in libretto)**

| Prenotazione appelli da piano                                                                                                    |                                                        |      |  |  |  |  |  |  |
|----------------------------------------------------------------------------------------------------|--------------------------------------------------------|------|--|--|--|--|--|--|
| Elenco delle Attività Didattiche presenti nelpiano di studima non ancora inserite nel libretto. Scegliere una di queste Attività per accedere alla lista degli appelli<br>disponibili. |                                                        |      |  |  |  |  |  |  |
| Attività didattiche derivate da regole e ancora da scegliere                                                                                                    |                                                        |      |  |  |  |  |  |  |
|                                                                                                    | Attività didattica [Codice]                            | Peso |  |  |  |  |  |  |
| $\overline{\mathbf{A}}$                                                                                                    | 01/31 DIRITTO ECCLESIASTICO [110M]                     |      |  |  |  |  |  |  |
| ٩Ĵ                                                                                                    | 01/31 DIRITTO CANONICO [111M]                          |      |  |  |  |  |  |  |
| Q)                                                                                                    | 01/31 DIRITTO DELL'INFORMAZIONE E COMUNICAZIONE [115M] |      |  |  |  |  |  |  |
| $\overline{\mathbf{2}}$                                                                                                    | 01/31 DIRITTO DEGLI ENTI LOCALI [116M]                 |      |  |  |  |  |  |  |
| $\overline{\mathbf{2}}$                                                                                                    | 01/31 DIRITTO SUCCESSORIO [121M]                       |      |  |  |  |  |  |  |
| $\overline{\mathbf{A}}$                                                                                                    | 01/31 FONDAMENTI DEL DIRITTO EUROPEO [123M]            |      |  |  |  |  |  |  |

**Figura 15 – Esempio di attività didattiche assenti dal libretto ma presenti nel piano di studi**

۹J Se l'attività didattica desiderata sarà presente in tale elenco, lo studente dovrà cliccare sull'icona accanto ad essa; appariranno, in tal modo, gli appelli disponibili per quella attività didattica e lo studente dovrà selezionare l'icona (prova finale) o (prova parziale) corrispondente all'appello scelto. Una volta effettuata la prenotazione, l'attività didattica sarà inserita in libretto.

<sup>&</sup>lt;sup>1</sup> Se lo studente non trova l'indicazione in fondo alla pagina di Esami -> Appelli, significa che per il suo Corso di studio non è disponibile questa opzione; pertanto, lo studente deve fare una richiesta di inserimento dell'attività didattica nel suo libretto elettronico, inviando una e-mail a [helpservizionline@unica.it](mailto:helpservizionline@unica.it) o alla Segreteria Studenti.

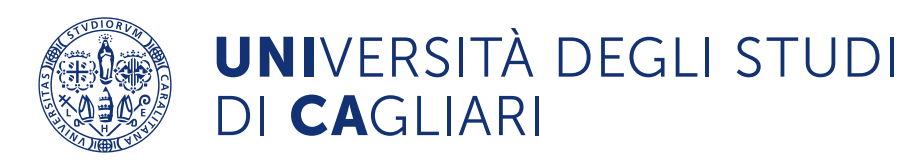

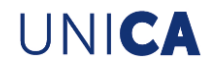

Se l'attività ricercata non fa parte del piano di studio, lo studente dovrà spostarsi in fondo alla pagina e cliccare su "ricerca appelli" (si veda la Figura 16).

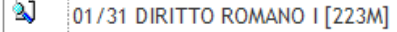

Ŋ 01/31 DIRITTO ROMANO II [224M]

Per la prenotazione agli appelli di insegnamenti non previsti nel proprio piano di studi accedere alla sezione ricerca appelli.

#### **Figura 16 – Collegamento "ricerca appelli" (appelli non previsti in piano di studi)**

NOTA: Se non vi sono attività didattiche presenti nel piano di studio e assenti in libretto, si passerà direttamente dalla schermata della figura 13 a quella della figura 16.

A questo punto, lo studente dovrà digitare il nome dell'attività didattica desiderata (o anche solo una parola di almeno tre lettere presente nel nome). Ad esempio, se si sta cercando un'attività didattica avente nel nome il termine "lavoro", è sufficiente digitare "lav" anziché l'intero nome e cliccare su "Cerca" (si veda la Figura 17).

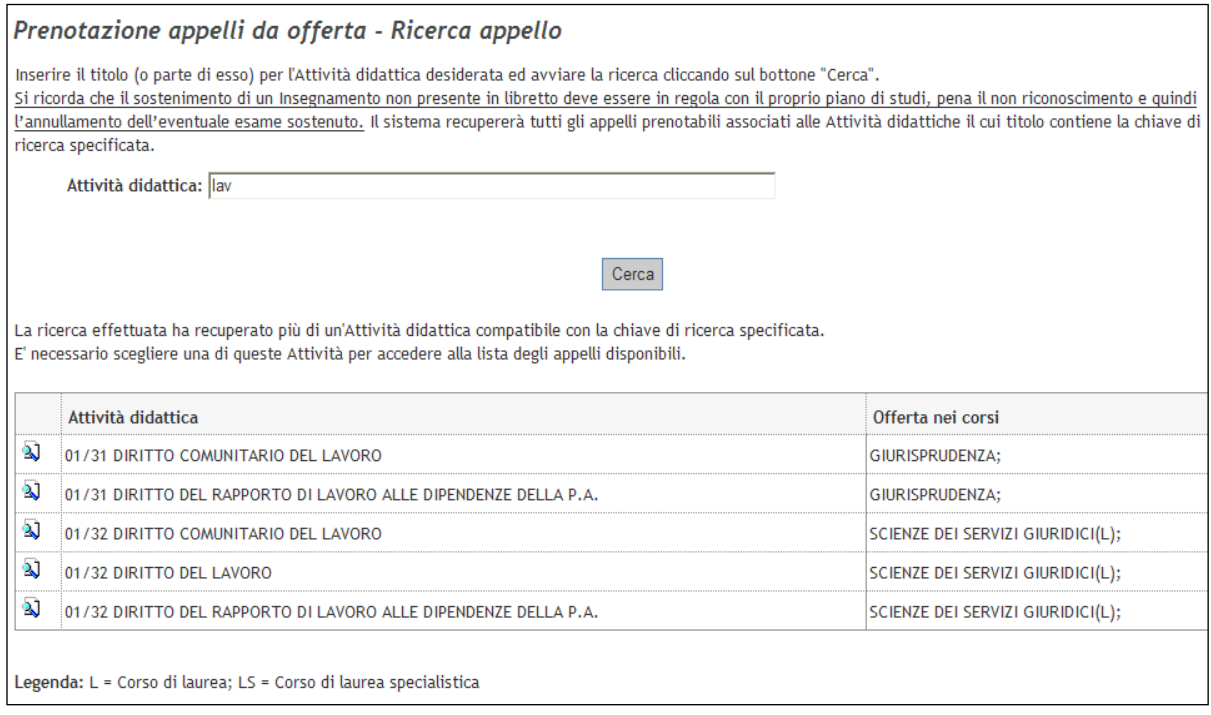

**Figura 17 – Ricerca appelli non previsti nel piano di studi**

Cliccando sull'icona **ad** accanto all'attività didattica desiderata, appariranno gli appelli disponibili: lo

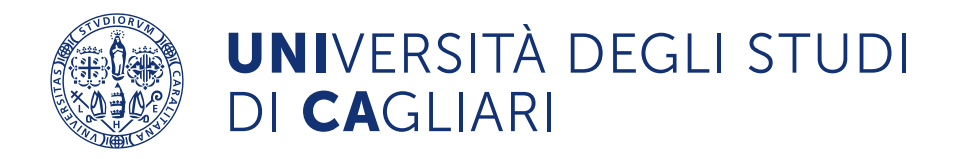

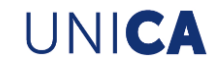

studente dovrà quindi cliccare sull'icona  $\Box$  o  $\Box$  in corrispondenza dell'appello prescelto.

Una volta scelto l'appello (cliccando sull'icona  $\Box$  o  $\Box$ ) apparirà una schermata (si veda la Figura

18), in cui si richiede allo studente l'inserimento nel libretto dell'attività didattica prescelta.

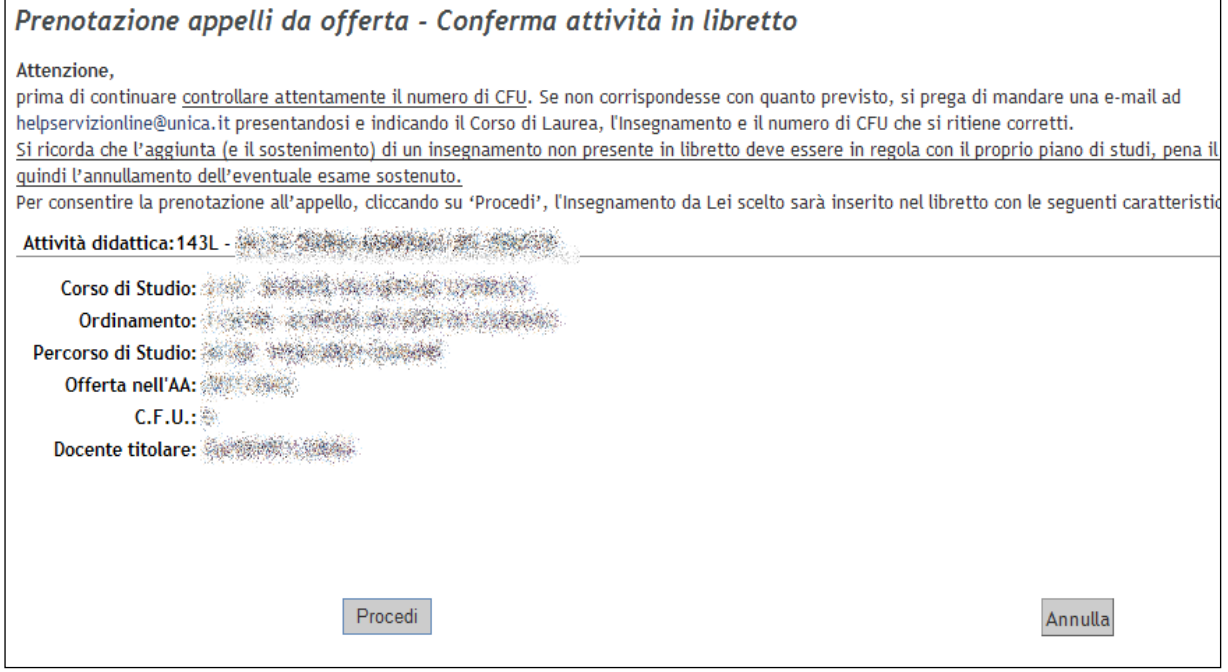

**Figura 18 – Inserimento attività didattica nel libretto**

- Cliccando su "Procedi", l'attività didattica sarà inserita nel libretto. **Si raccomanda allo studente, prima di cliccare, di verificare attentamente il numero di CFU dell'attività didattica. Se il numero dei CFU non corrispondesse con quanto previsto, lo studente dovrà inviare una e-mail ad [helpservizionline@unica.it](mailto:helpservizionline@unica.it) indicando Corso di Studio, Insegnamento e numero di CFU che ritiene siano corretti.** Si precisa anche che l'aggiunta (e il sostenimento) di un insegnamento non presente in libretto dovrà essere coerente con il proprio piano di studi, pena l'annullamento dell'eventuale esame sostenuto.
- Il solo inserimento dell'attività didattica non comporterà l'automatica iscrizione all'appello, che dovrà essere eseguita secondo le indicazioni sottostanti:
	- ✓ una volta inserita l'attività didattica nel libretto, lo studente si potrà iscrivere subito all'appello cliccando su "Prenotati all'appello" oppure potrà cliccare su "Annulla" (si veda la Figura 19) e iscriversi all'appello in un secondo momento attraverso il procedimento illustrato nei paragrafi precedenti per l'iscrizione ad appelli per attività didattiche presenti nel libretto.

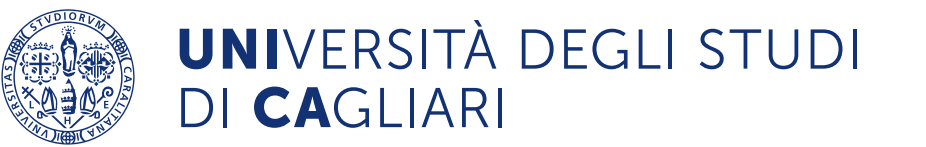

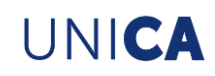

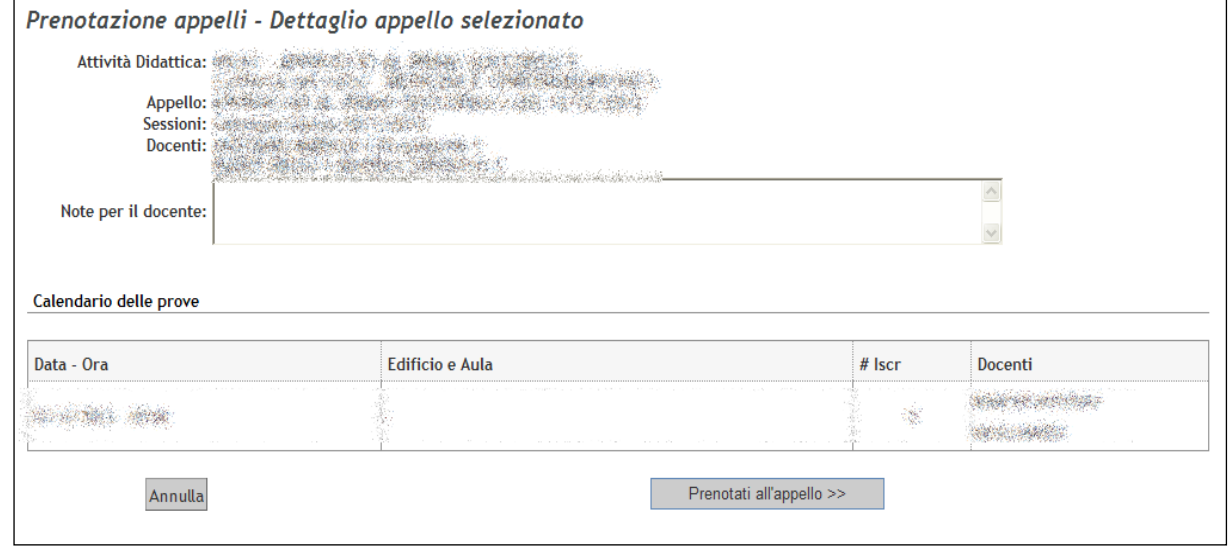

**Figura 19 – Prenotazione all'appello**

Se si cancella la prenotazione, l'attività didattica sparirà anche dal libretto. Per eliminare l'attività didattica dal libretto, nei casi di impossibilità da parte del sistema a cancellarla, si potrà scrivere a [helpservizionline@unica.it](mailto:helpservizionline@unica.it)

#### <span id="page-15-0"></span>**7 Bacheca esiti**

Gli esiti degli ultimi esami sostenuti (se si tratta di prove parziali o di prove finali che prevedono pubblicazione e possibilità di rifiuto online del voto) appariranno in *Esami -> Bacheca esiti* (si veda la Figura 20).

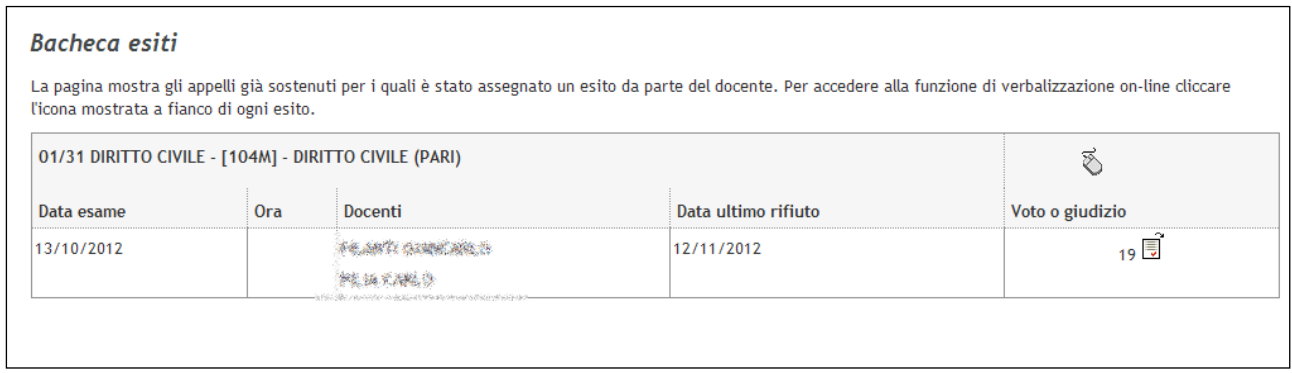

#### **Figura 20 – Bacheca esiti**

L'esito di una prova finale, quando sarà caricato nel libretto elettronico, sparirà dalla bacheca esiti ed apparirà in *Carriera -> Libretto.*

La bacheca ha una finestra temporale limitata e saranno visibili solo gli esiti che risalgono fino a 45 giorni dalla

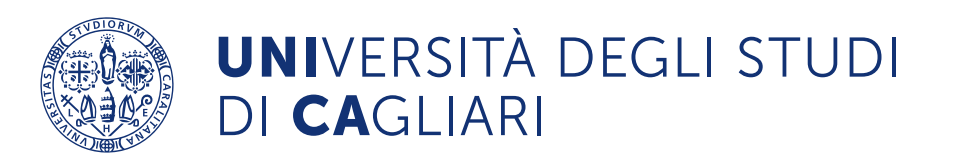

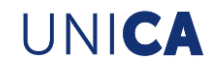

data di pubblicazione (gli esiti non caricati nel libretto prima dei 45 giorni, di conseguenza, non saranno visibili). In altri termini, quando il voto non comparirà più in bacheca esiti, vuol dire che è stato caricato o che lo sarà non appena verrà completata la procedura di caricamento.

#### <span id="page-16-0"></span>**8 Rifiuto del voto**

In determinati casi, il docente potrebbe permettere allo studente di rifiutare il voto dell'esame. Cliccando sull'icona accanto al voto apparirà la schermata della Figura 21.

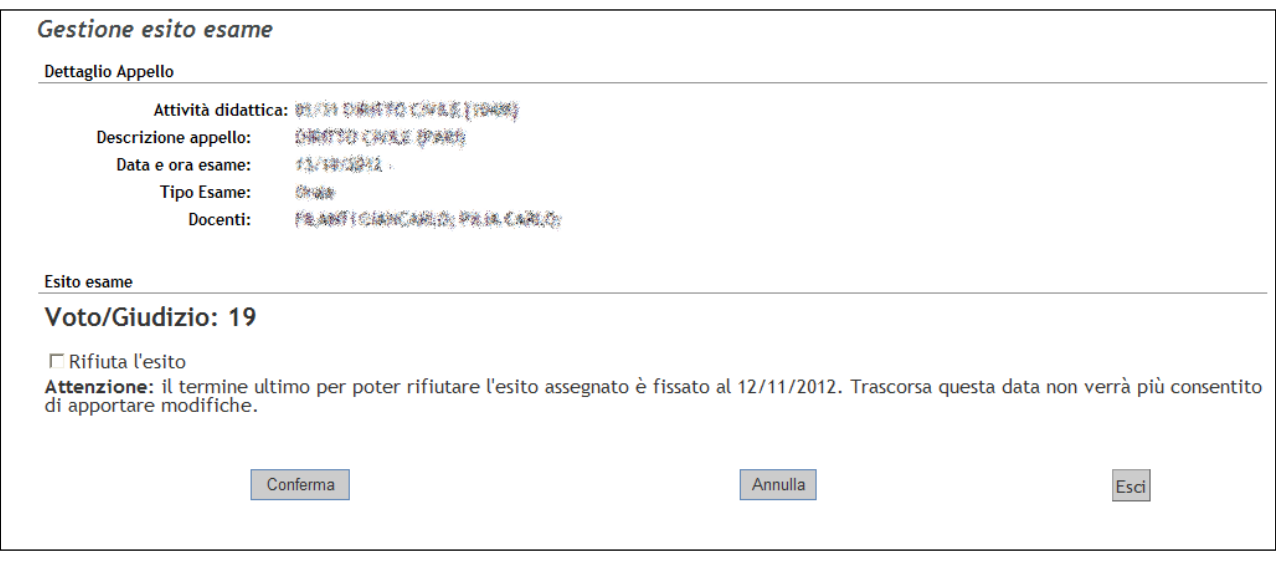

**Figura 21 – Gestione esito**

Per rifiutare il voto lo studente dovrà selezionare la casella "Rifiuta l'esito" e cliccare su "Conferma". Nella bacheca esiti l'icona accanto al voto rifiutato sarà rappresentata da una X rossa (si veda la Figura 22).

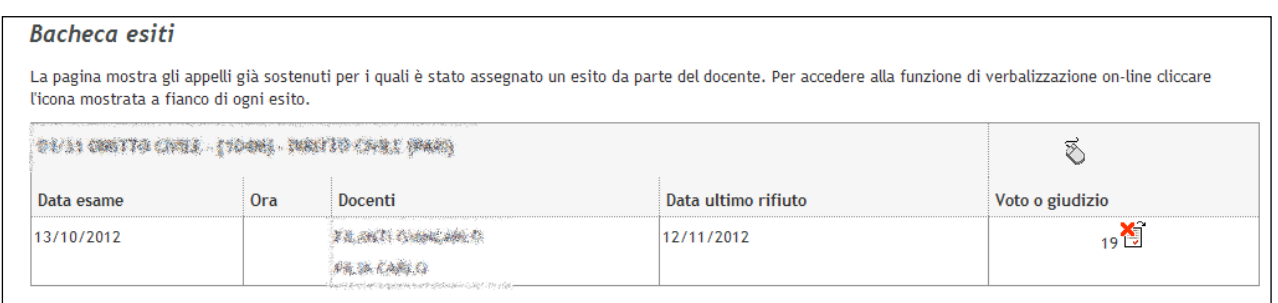

**Figura 22 – Bacheca esiti con voto rifiutato**

Una volta trascorsa la "data ultimo rifiuto", il rifiuto diventerà definitivo. Prima di questa data sarà possibile modificare la propria decisione cliccando sull'icona accanto al voto, deselezionando la casella "rifiuta l'esito"

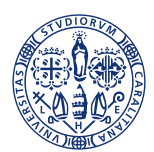

# **UNI**VERSITÀ DEGLI STUDI DI CAGLIARI

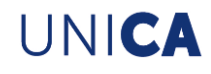

e cliccando su "Conferma". Nella bacheca esiti l'icona accanto al voto non avrà più la X rossa. Se lo studente non rifiuterà esplicitamente il voto entro la data prevista, il voto sarà considerato dal sistema come accettato.